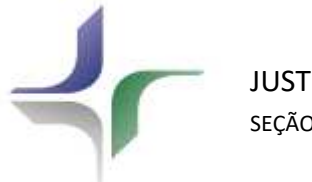

JUSTIÇA FEDERAL SEÇÃO JUDICIÁRIA DO RIO DE JANEIRO

# **Orientações ao Perito Judicial**

Este manual pretende orientar sobre os principais procedimentos para atuação como perito, como o cadastro nos sistemas utilizados pela SJRJ (AJG e e-Proc), bem como os procedimentos necessários para aceitação das nomeações, anexação dos laudos periciais até o acompanhamento do pagamento de honorários.

**Parte 1 - Sistema AJG** - Para atuação como perito na SJRJ o profissional deve obrigatoriamente estar cadastrado no sistema de Assistência Judiciária Gratuita - AJG, onde será possível aceitar nomeações e consultar o andamento dos processos, desde a nomeação até o pagamento.

Parte 2 – Sistema e-Proc - O e-Proc é o sistema processual utilizado na Justiça Federal da 2<sup>ª</sup> Região. O perito precisa estar cadastrado neste sistema para consultar os processos judiciais, acompanhar a pauta de perícia e anexar os laudos periciais.

Para tirar dúvidas ou resolver problemas técnicos no AJG e/ou e-Proc, entrar em contato através do SUPROC https://suprocsistemas.jfrj.jus.br/

# **Sumário**

# **PARTE 1 – Sistema AJG**

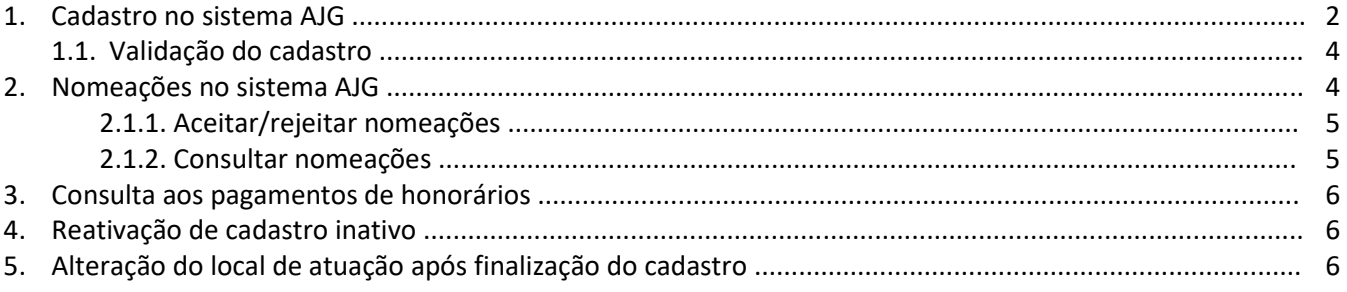

# **PARTE 2 – Sistema e-Proc**

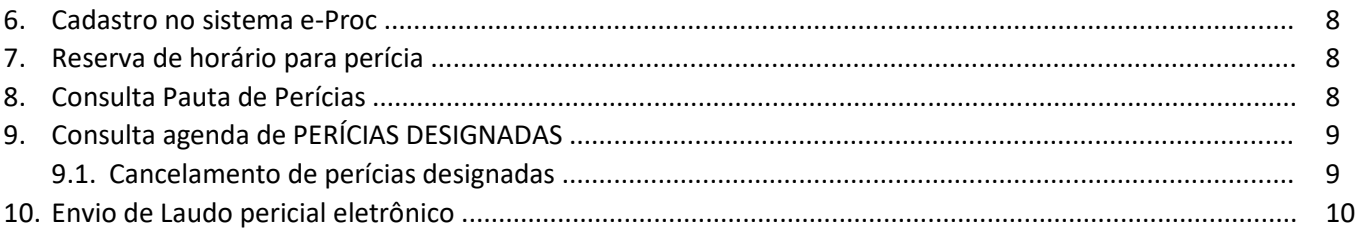

# **PARTE 1 Sistema AJG para Peritos Assistência Judiciária Gratuita**

O Sistema de Assistência Judiciária Gratuita, regulamentado no âmbito da Justiça Federal pela Resolução nº 305/2014 do CJF, permite o credenciamento, a nomeação e o pagamento de honorários a advogados dativos, curadores, peritos, tradutores e intérpretes, por serviços prestados em casos de assistência judiciária gratuita, no âmbito da Justiça Federal e da jurisdição federal delegada.

#### **1. Cadastro no sistema AJG**

- O profissional interessado em atuar como perito deve acessar o sistema AJG pelo endereço https://ajg.cjf.jus.br/ajg2/internet/loginInternet.jsf e clicar em "Cadastrar novo usuário".

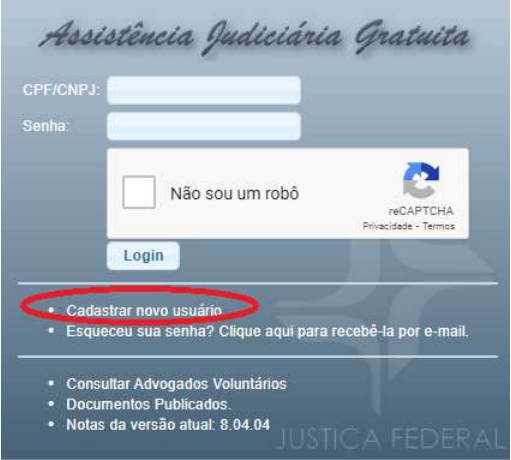

- Preencher o campo CPF e clicar no botão da lupa "Buscar nome com Receita Federal".

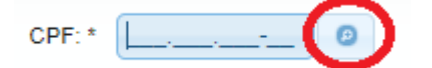

- Automaticamente será preenchido o campo "Nome". Preencha os campos "Número NIS (Identificação Social: NIT, PIS ou PASESP)" e "e-mail". Depois clique em "Concordo com o Termo".

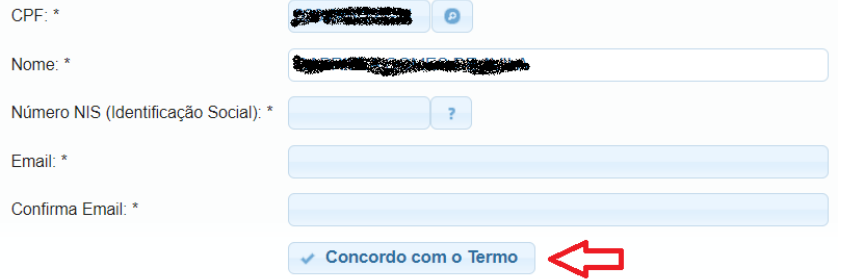

- Irá aparecer a caixa abaixo.

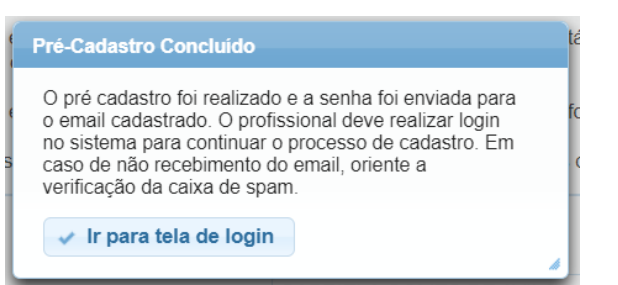

- Após o Pré-cadastro, a senha será enviada por e-mail (O recebimento do e-mail pode levar alguns minutos).

**Observação:** Caso não receba a senha, é necessário desativar a ferramenta antispam da caixa de correios para receber as mensagens automáticas enviadas pelo endereço ajg@cjf.jus.br.

- Acessar o sistema com endereço, login e senha recebidos por e-mail.

- O sistema irá solicitar a alteração da senha.

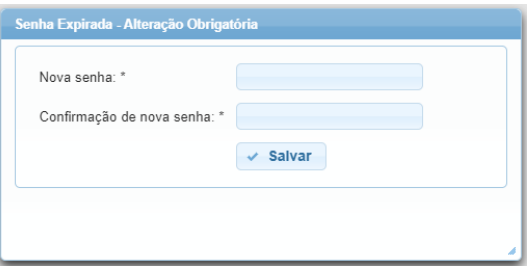

- Depois de alterada a senha, irá aparecer a caixa de diálogo abaixo.

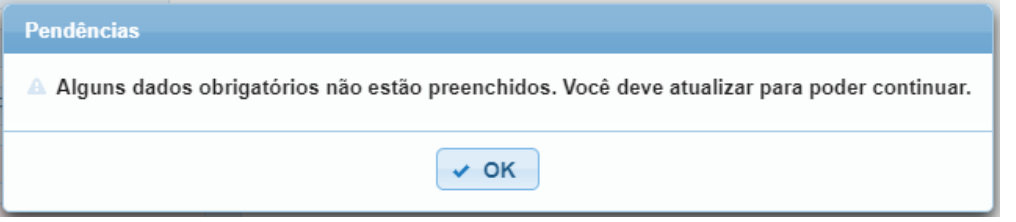

- Clicar no botão OK.
- Preencher os campos incompletos do menu "Dados Pessoais" e depois clicar em "Salvar".
- Irá aparecer a janela abaixo, clique em "OK".

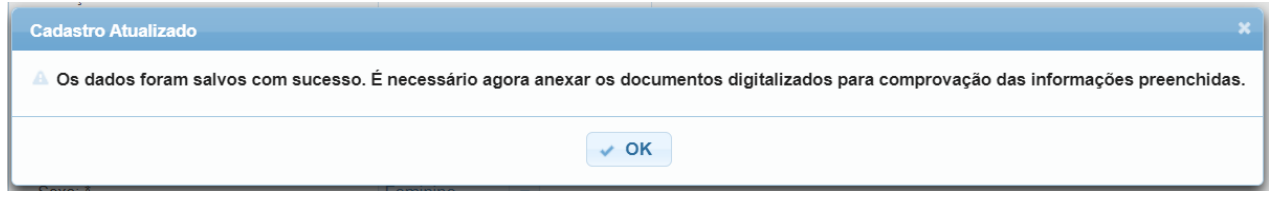

- Em "Dados Pessoais" clicar no botão "Documentos".

- Selecione o tipo do documento e clique em "+Escolher Arquivo". Selecione o arquivo pdf do documento selecionado e clique em "salvar". Repita o procedimento para todos os documentos.

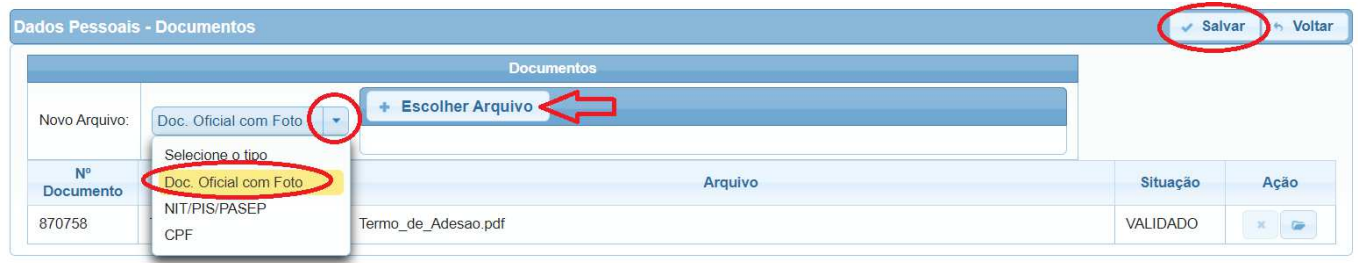

- Clicar em "Dados profissionais" no menu lateral e depois no botão "Novo".

- Preencher todos os dados profissionais solicitados no formulário e depois selecione os locais de atuação e clique no botão "Incluir cidades selecionadas".

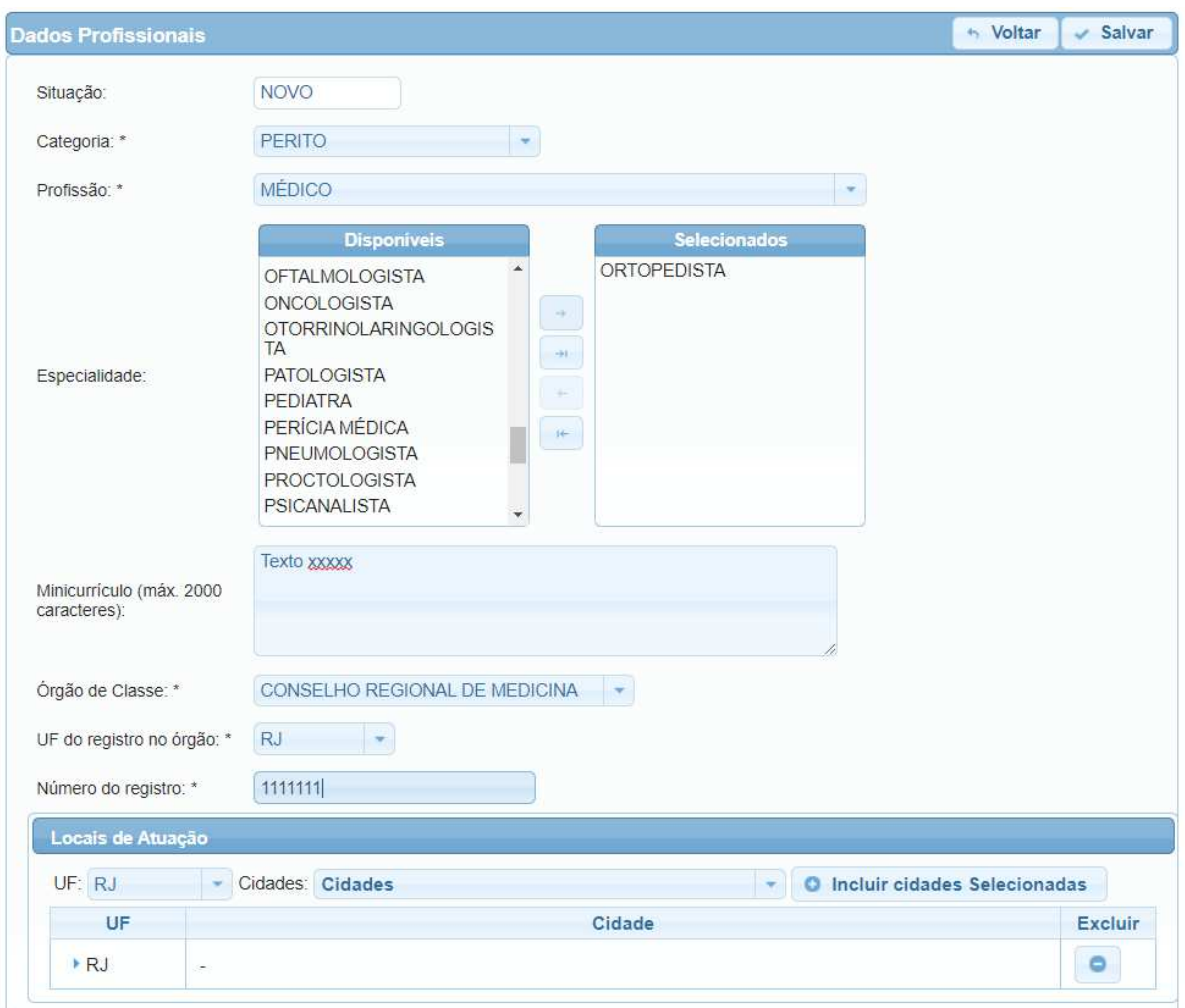

- Depois de preencher as informações, clicar no botão "salvar".
- Preencher "Dados Bancários".
- Após a conclusão desta etapa a situação do cadastro deve ser "PENDENTE".

**ATENÇÃO:** Depois de concluído o procedimento é preciso comparecer a qualquer Vara ou Juizado Especial Federal para validação do cadastro.

### **1.1. Validação do cadastro**

Sem a validação do cadastro o profissional não estará apto para atuar como perito. Para isso deve comparecer presencialmente em qualquer uma das Varas e/ou JEFs munido dos originais dos documentos apresentados no cadastro inicial e solicitar a validação.

Depois de realizada a validação a situação do cadastro deve constar como "ATIVO". Caso apresente algum problema na documentação que foi anexada ao sistema a situação pode ser alterada para "REJEITADO".

## **2. Nomeações no sistema AJG**

Esta funcionalidade permite o acompanhamento das nomeações relacionadas ao profissional.

## **2.1. Aceitar/rejeitar nomeações**

- Selecione a opção Aceitar/Rejeitar Nomeações no menu do sistema. O sistema exibirá a tela com as nomeações na situação "Pendente".

- Para analisar uma das nomeações listadas, clique sobre o número da nomeação.

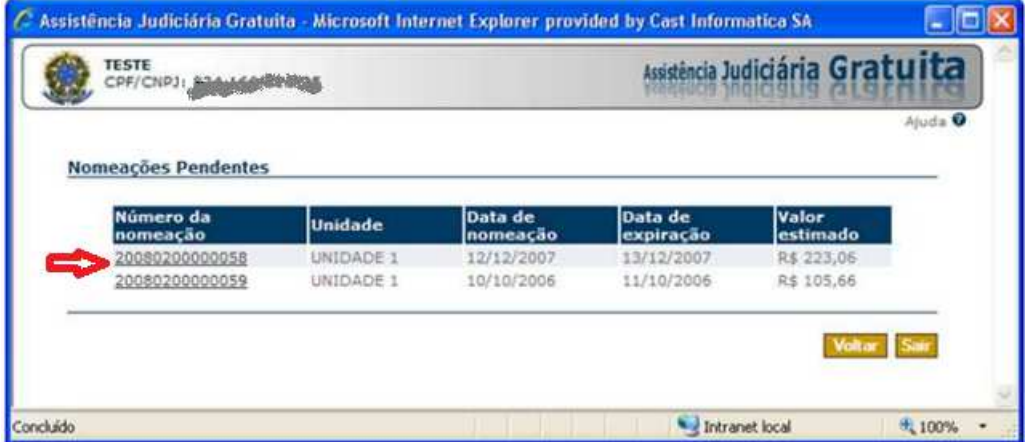

- O sistema exibe a tela com os dados da nomeação e as opções de aceitar, rejeitar e retornar à tela de Nomeações Pendentes.

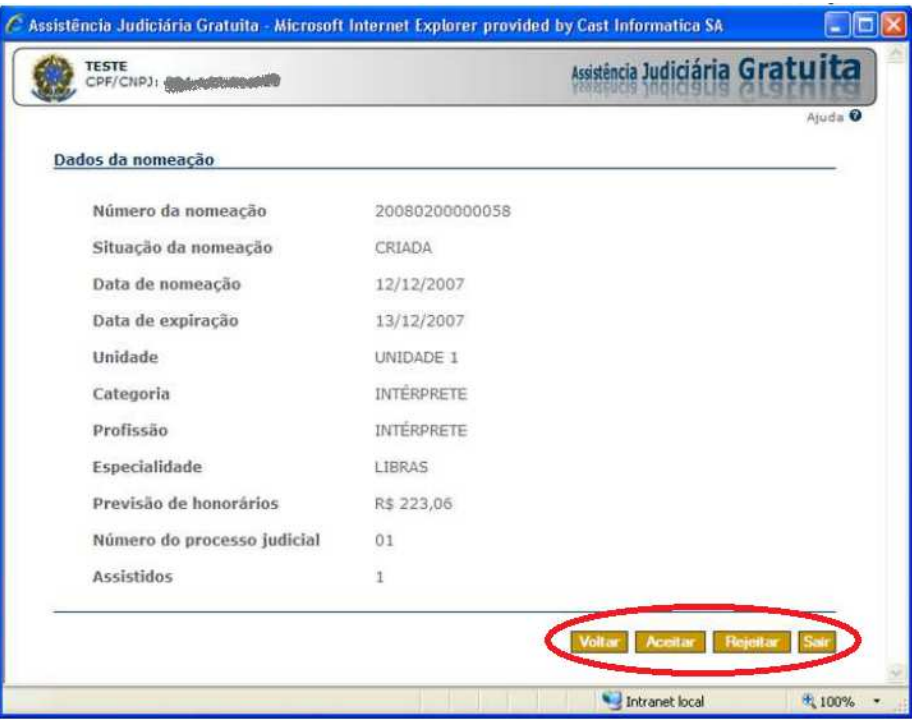

- Caso deseje aceitar a nomeação, selecione a opção "Aceitar". O sistema irá alterar a situação da nomeação de "Pendente" para "Aceita".

**OBSERVAÇÃO:** Depois de aceitar a nomeação deve procurar as informações necessárias a realização da perícia no processo judicial através do sistema e-Proc.

### **2.2. Consultar nomeações**

- Selecione a opção "Consultar Nomeações" no menu do sistema.

- O sistema exibirá a tela com o filtro de consulta de nomeações.

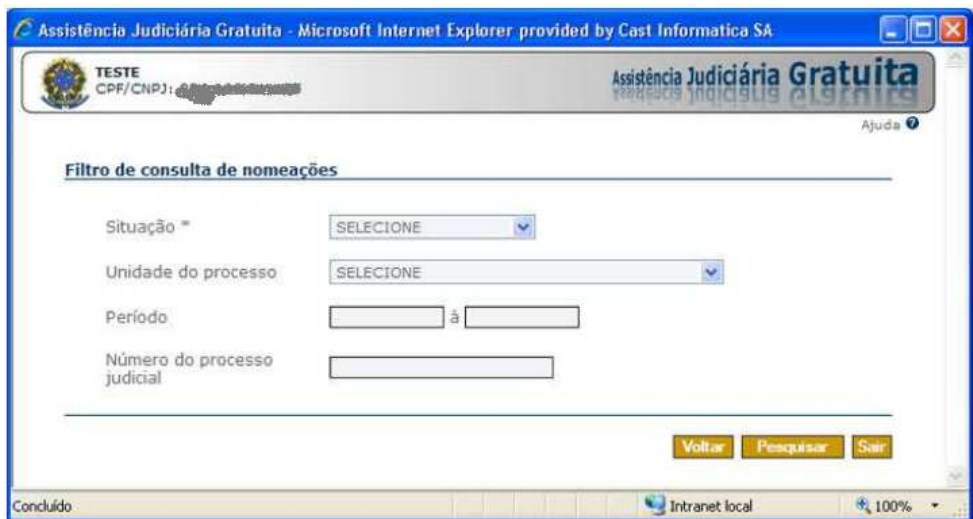

- Preencha os parâmetros desejados e clique em "Pesquisar".

- O sistema irá apresentar a tela com o resultado da pesquisa. Selecione o número da nomeação que deseja visualizar.

#### **3. Consulta aos pagamentos**

Esta funcionalidade permite o acompanhamento dos pagamentos efetuados e previstos para o profissional. - Selecione a opção Consultar Pagamentos no menu do sistema.

O sistema exibe a tela para filtro de pesquisa de pagamentos efetuados e previstos.

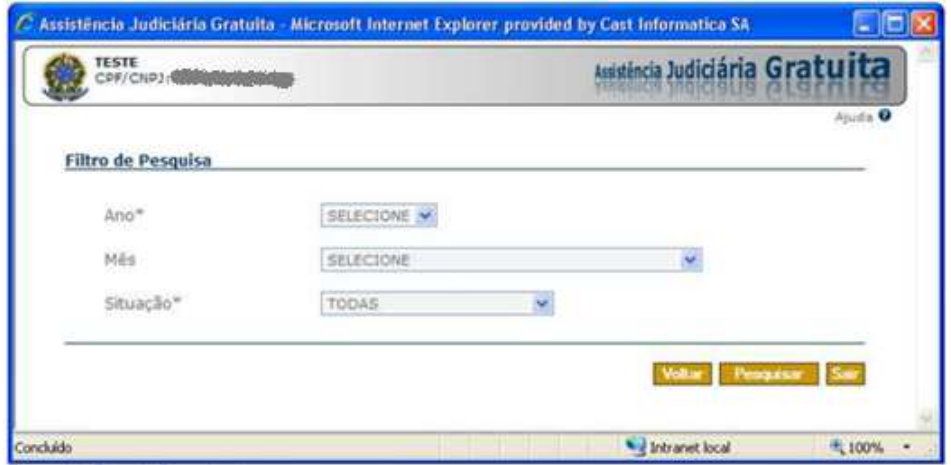

- Caso deseje pesquisar os pagamentos, selecione os filtros desejados. Os campos ano e situação são obrigatórios. O sistema exibe a tela com os dados do resultado da consulta.

## **4. Reativação de cadastro inativo**

Quando o perito fica sem atuar por mais de 365 dias, sua situação no sistema AJG passa a constar como "INATIVO". Para reativar o cadastro e voltar para a situação "ATIVO", o perito deve acessar o sistema AJG, clicar em "Dados Pessoais" e depois clicar em "Reativar".

#### **5. Alteração do local de atuação após finalização do cadastro**

Somente o próprio profissional pode alterar seu cadastro no AJG.

Caso deseje incluir ou excluir locais de atuação, deverá acessar o **sistema AJG** e seguir o procedimento:

- Clicar em "Dados Profissionais".

- No campo "Locais de Atuação" o sistema apresentará os Locais dentro do estado do RJ.

- Para incluir novo local, selecione a cidade pretendida e clique no botão >> (Associar). O local pretendido aparecerá no campo à direita deste botão.

- Clicar no botão Concluir.

- Neste momento, o sistema apresentará uma caixa de diálogo, com o título Assinatura de documentos, solicitando informar a senha: o profissional deve digitar A MESMA SENHA com que teve acesso ao sistema AJG.

# **PARTE 2 Manual do e-Proc para Peritos**

### **1. Cadastro no sistema e-Proc**

Para realizar o cadastro no sistema e-Proc o profissional deve comparecer pessoalmente em uma das SEAJUs (Seção de Atendimento aos Jurisdicionados e Cidadania) nos endereços indicados no site JFRJ https://www.jfrj.jus.br/conteudo/enderecos-telefones-e-horarios-do-1deg-atendimento-e-dos-jefs/enderecos-etelefones-das ou por videoconferência através do **Su-proc** https://suprocsistemas.jfrj.jus.br/, e apresentar os seguintes documentos:

- identificação profissional;

- documento de identidade com número do CPF;
- termo de credenciamento https://www.jfrj.jus.br/sites/default/files/SAJ/termo\_credenciamento\_perito.pdf

## **2. Reserva de horários para perícias**

Após estar cadastrado e-Proc e com o cadastro validado no AJG, o profissional deve entrar em contato com uma unidade judicial e informar o local, a(s) data(s) e horários que estará disponível para realização das perícias. Um servidor da SJRJ irá abrir no sistema a "reserva de horários para perícias" que possibilitará posterior designação das perícias conforme necessidade de cada processo.

Para a reserva de horário nas salas de perícias do Foro da Av. Venezuela é possível também entrar em contato através do endereço eletrônico pericias-vz@jfrj.jus.br.

#### **3. Consulta Pauta de perícias**

Entrar no e-Proc https://eproc.jfrj.jus.br/eproc/

No menu lateral acesse "Perícias"/ Agenda do Perito.

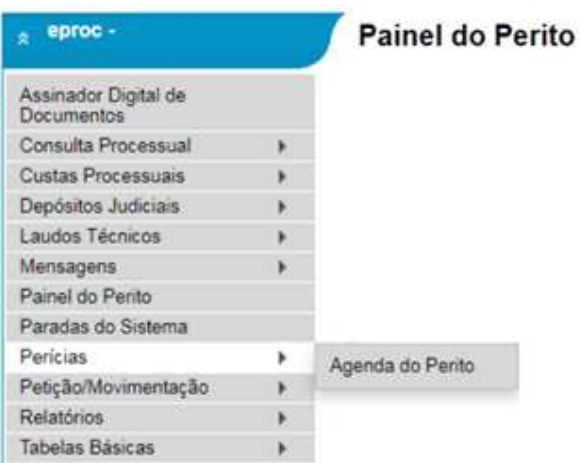

O sistema exibirá as reservas efetuadas para o perito, indicando local, data e os horários das perícias previstas:

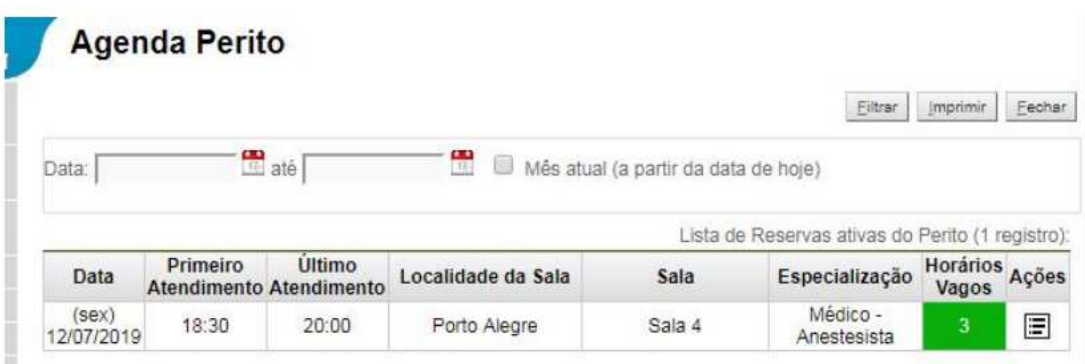

## **4. Consulta agenda de PERÍCIAS DESIGNADAS**

Para detalhar o horário e exibir quais são os processos agendados, clicar no ícone disponível no campo "Ações", para cada período reservado:

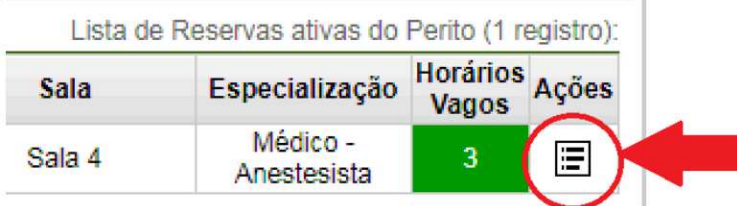

O sistema exibirá os processos designados para o período selecionado indicando local, data e os horários de cada perícia.

# Agenda Perito - Designações

Dia: 12/07/2019 (sexta-feira) Localidade da Sala; Porto Alegre Sala: Sala 4

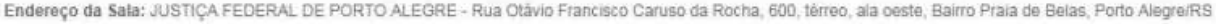

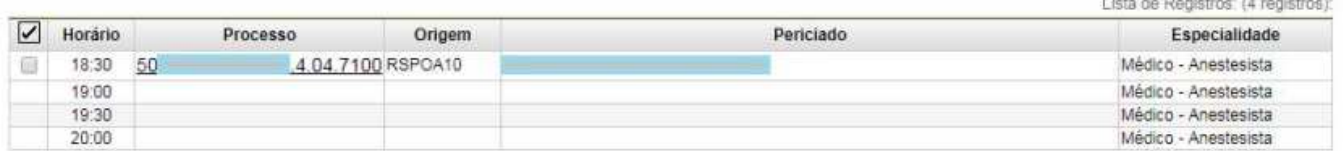

### **5.1. Can**

## **celamento de perícias designadas**

Caso haja algum impedimento para realização da perícia já designada, o perito deve informar com a maior antecedência possível à unidade judicial através de peticionamento eletrônico no sistema e-Proc com a devida justificativa.

Entre no sistema e-Proc e no menu lateral selecione "Petição/Movimentação Individual".

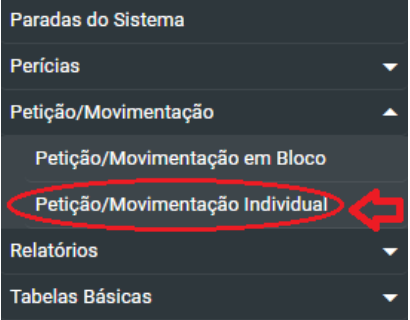

Informe o número do processo onde a perícia foi designada e clique no botão "consultar".

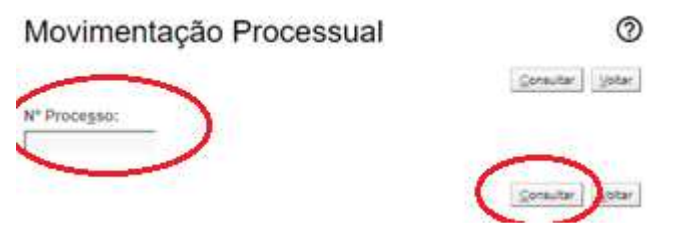

# Movimentação Processual

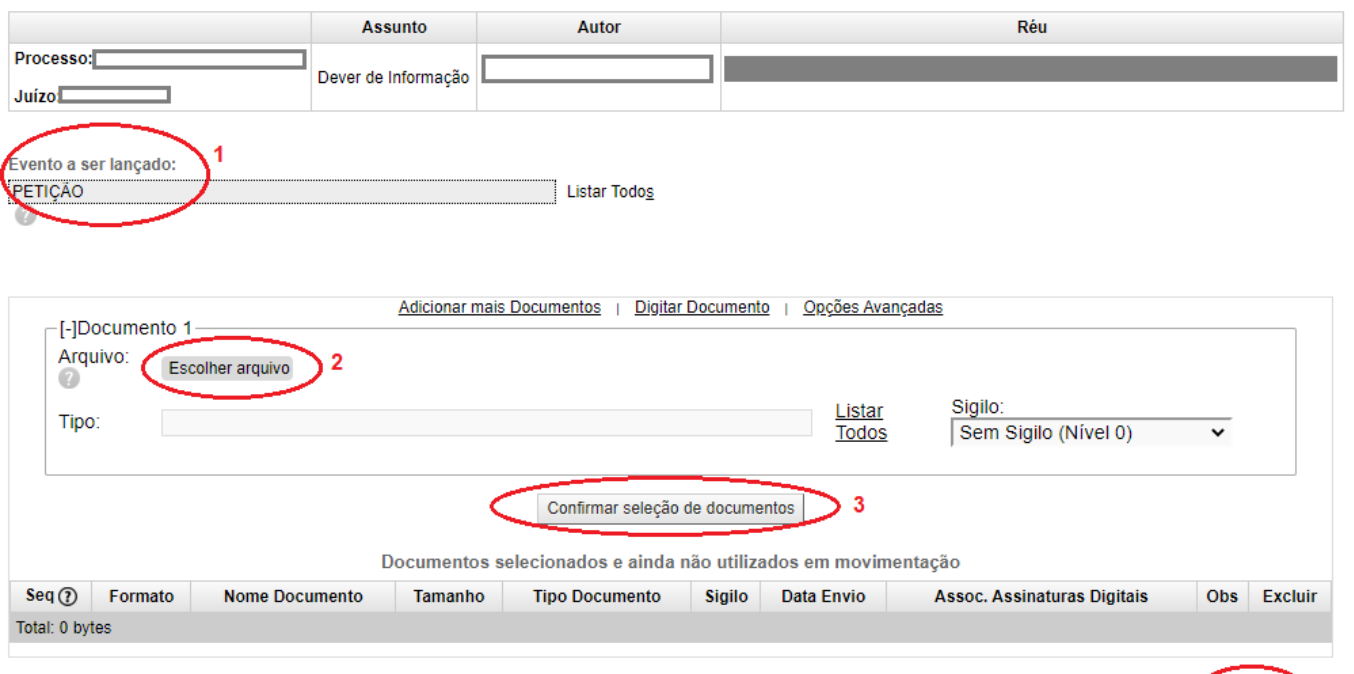

Em evento a ser lançado, selecione PETIÇÃO. Depois escolha o arquivo do documento informando que não poderá comparecer a perícia designada com a devida justificativa. Por último clique no botão "Peticionar".

## **6. Envio de Laudo pericial eletrônico**

As instruções para utilização da ação "Laudo Pericial Eletrônico" estão em manual específico, desenvolvido pelo Centro Local de Inteligência e Prevenção de Demandas Repetitivas da Justiça Federal do Rio de Janeiro no endereço abaixo:

https://clip.jfrj.jus.br/sites/default/files/publicacoes/2020/pericias-no-e-proc-manuais-e-tutoriaisperitos/manual - laudo pericial eletronico - peritos.pdf

の

Peticionar Voltar

Peticionar Voltar